## AP MODE WIFI CONNECTION FOR WIFI DOOR PHONE

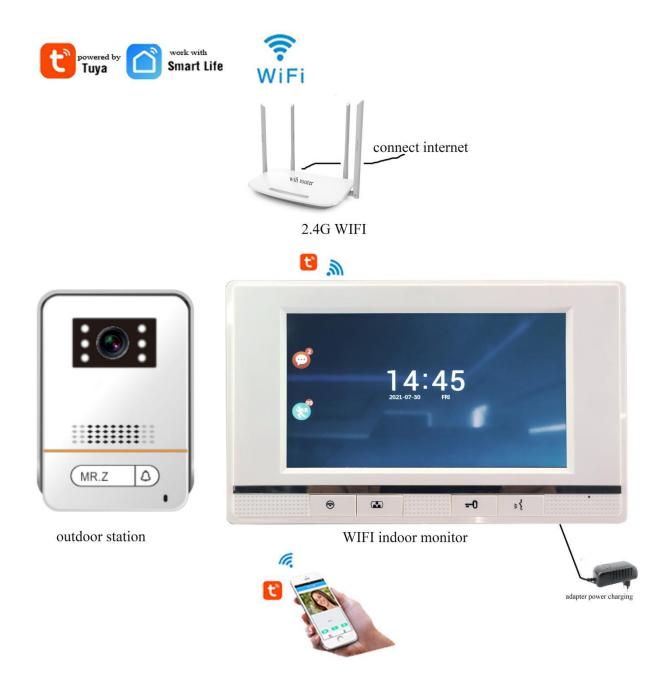

Preparation before connecting the wifi monitor with the wifi router.

- \* WIFI indoor monitor + adapter, outdoor station, 2.4G wifi router, smart mobile phone.
- \* Make sure that the wifi indoor monitor, outdoor station and the adapter are right connection, and charging the power.
- \* Make sure that the 2.4G wifi router is online to connect the internet, and your mobile phone connect the 2.4G wifi
- \* Make sure that the smart mobile phone to download the APP "TUYA SMART" from the Google play store or App Store.

## AP mode setup as the below: 2 main steps

## 1, setting the AP mode on the wifi monitor

Step 1 for setting

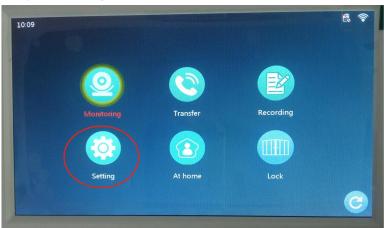

Step 2 for network setting

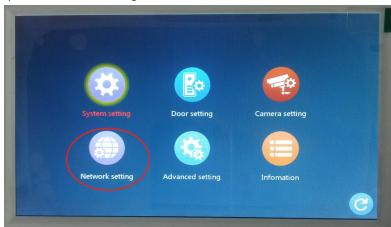

Step 3 for selecting AP mode

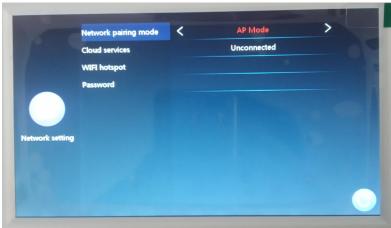

#### TUYA SMART APP pairing the AP mode. 2,

Step 1 for adding,

Step 2 and 3

Step 4 for selecting AP mode

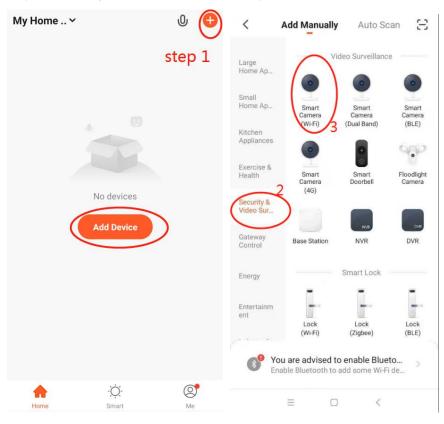

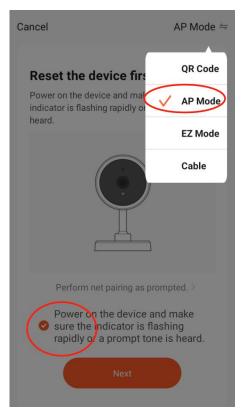

Step 5 for selecting 2.4G WIFI

Step 6 for checking

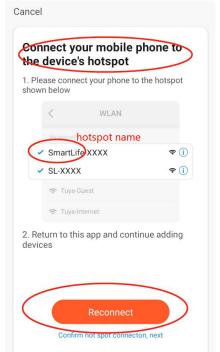

Step 7 for selecting smart life

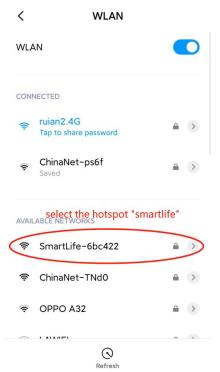

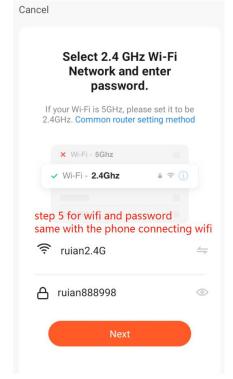

# Step 8 for input the hotspot password Step 9 12345678

WLAN

SmartLife 6bc422

\*

WLAN

## $Step\ 9\ for\ adding$

## Step 10 for done

Added successfully

IP Monitor \_\_\_\_ Device added successfully

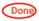

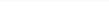

Cancel

Adding device...

Ensure that the Wi-Fi signal is good.

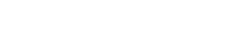

Initialize the device.

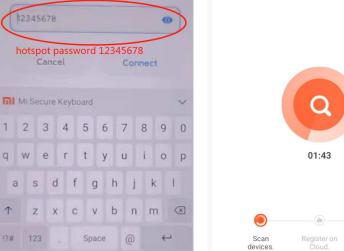